## **T.C.**

## **ADALET BAKANLIĞI**

## **PERSONEL GENEL MÜDÜRLÜĞÜ**

## **E-Devlet Başvuru Kılavuzu**

"Başvuru işlemine geçmeden önce e-Devlet sisteminde kayıtlı bilgilerinizin doğruluğunu kontrol ediniz." (Adres, Telefon, Öğrenim Durumu, Adli Sicil Kaydı, Elektronik Posta Adresi, Askerlik Durumu vs.)

# **Bilgilerinizde eksik veya hata olması durumunda, bilgilerinizin güncelleme işlemini yapmanız gerekmektedir.**

"**UNUTMAYINIZ**: e-Devlet sayfası üzerinden yapacağınız başvuru sırasında vermiş olduğunuz bilgilerin doğruluğu sizin sorumluluğunuzdadır."

**ÖNEMLİ:** Başvuruyu tamamlamamanız halinde başvuru işleminiz değerlendirmeye alınmayacaktır. Bu nedenle başvuru yaptıktan sonra Adalet Bakanlığı İş Başvurusu sayfasına tekrar dönerek başvuru durumunuzun **"Başvuru Tamamlandı"** şeklinde görünüp görünmediğini kontrol ediniz.

**ÖNEMLİ:** Sözleşmeli pozisyonlardan sadece bir unvan için bir adalet komisyonuna başvuru yapabilirsiniz. **Adayın birden fazla adalet komisyonuna veya birden fazla unvana başvuru yaptığının tespit edilmesi halinde hiçbir başvurusu kabul edilmeyecek, bu şekilde sınava girenler kazanmış olsalar dahi istihdamları yapılmayacaktır.**

Şartlar hakkında detaylı bilgi edinmek için pgm.adalet.gov.tr adresinde yayımlanan ilan metnini okuyunuz.

e-Devlet Kapısı Kullanımı Sırasında Karşılaşılan;

- Şifre, e-İmza, Mobil İmza vb. giriş yöntemleri konusundaki sorunlar,
- Hizmetlerin kullanımı konusunda yaşanan teknik sorunlar,
- Erişim, açılmayan sayfa, kırık bağlantılar vb. sorunlar,
- MERNİS güncelleme ile ilgili sorunlar,

• e-Devlet Kapısı ile ilgili tüm görüş ve öneriler için e-Devlet Kapısı Çağrı Merkezi kullanılabilecektir. Bu durumlarda öncelikle e-Devlet sayfası üzerinde yer alan Hızlı Çözüm Merkezi sayfasının incelenmesi gerekmektedir. Eğer soruya cevap bulunamaz ise, e-Devlet Kapısı Çağrı Merkezi'ne ulaşmak için "İletişim Formu" sayfasında bulunan form doldurulabilecek, tüm mobil ve sabit telefonlardan **160** nolu telefon aranabilecek veya bilgi@turkiye.gov.tr adresine e-posta gönderilebilecektir.

Taşra Atama ve Nakil Bürosu İçin İletişim Bilgisi:

### 0312 414 63 09 - 0312 414 63 86 - 0312 414 63 64

- **1.** www.turkiye.gov.tr adresine giriş yapınız.
- **2.** Açılan sayfada "Kimliğimi Şimdi Doğrula" butonuna tıklayarak e-Devlet üzerinde oturum açınız.

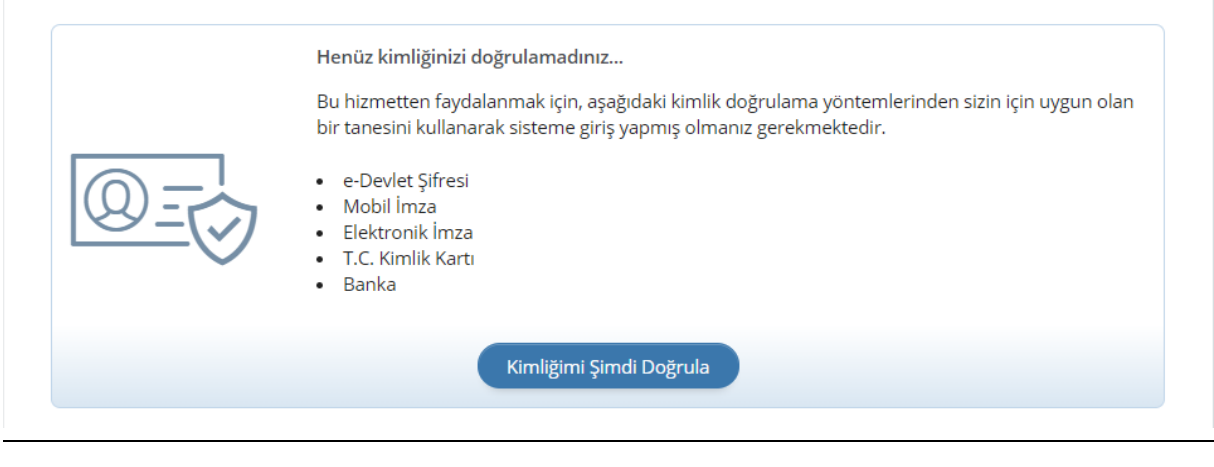

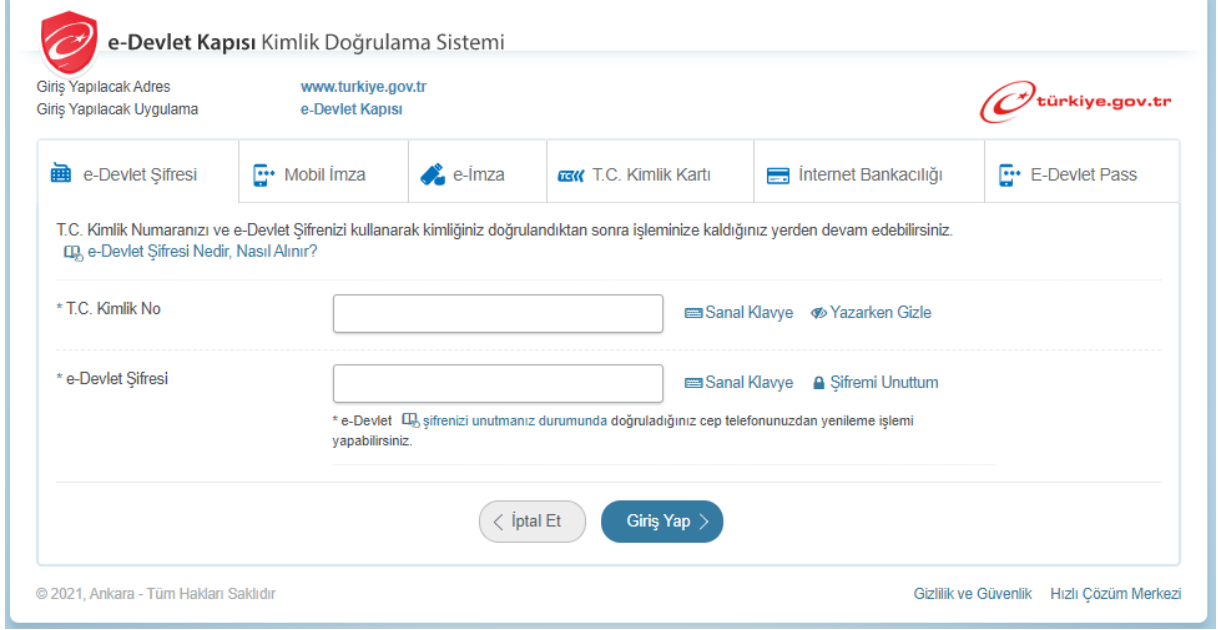

**3.** Giriş yaptıktan sonra karşınıza gelen sayfada arama kısmına "**Adalet Bakanlığı İş Başvurusu**" yazarak arama yaptıktan sonra ilgili sayfayı açın.

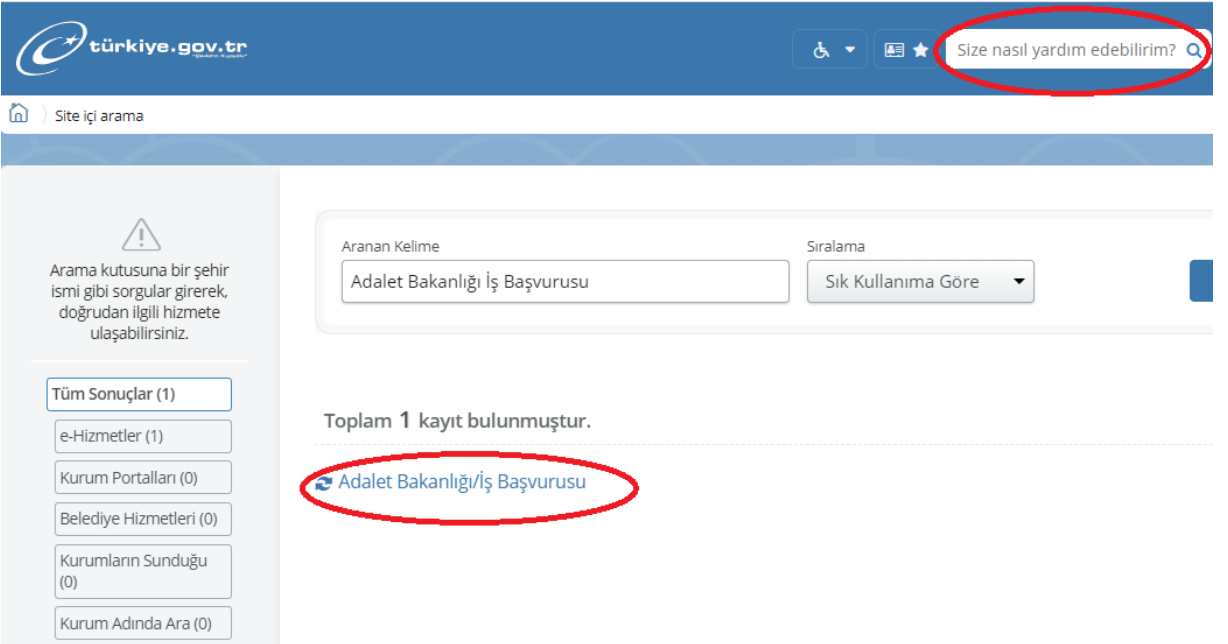

**4.** Personel alımına başvuru yapmak için sağ üst kenarda yer alan "**Yeni Başvuru**" butonuna tıklayınız.

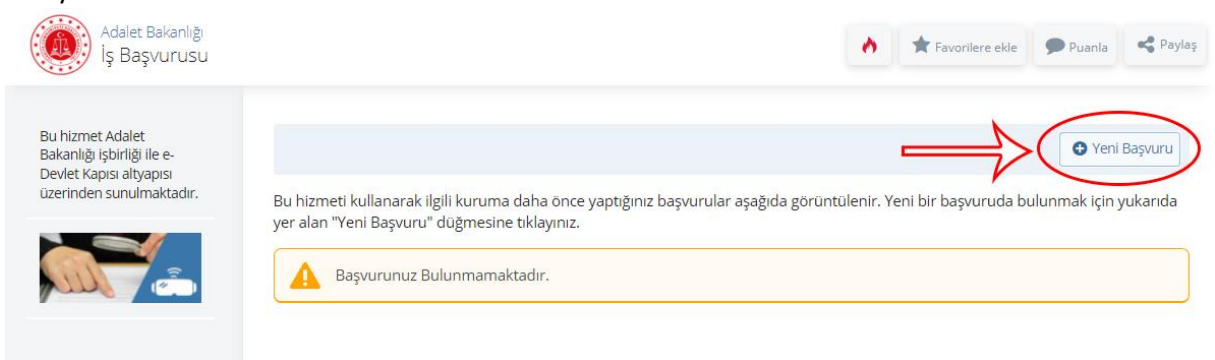

**5.** Yeni Başvuru butonuna tıkladıktan sonra açılan sayfada Adalet Bakanlığı'nın mevcuttaki aktif ilanları listelenir. Bu sayfada Zabıt Kâtibi, Mübaşir, Güvenlik Görevlisi, Teknisyen, İşaret Dili Tercümanı, Şoför, Aşçı ve Hizmetli sekmesinin karşısındaki "**Başvur**" butonuna tıklayınız.

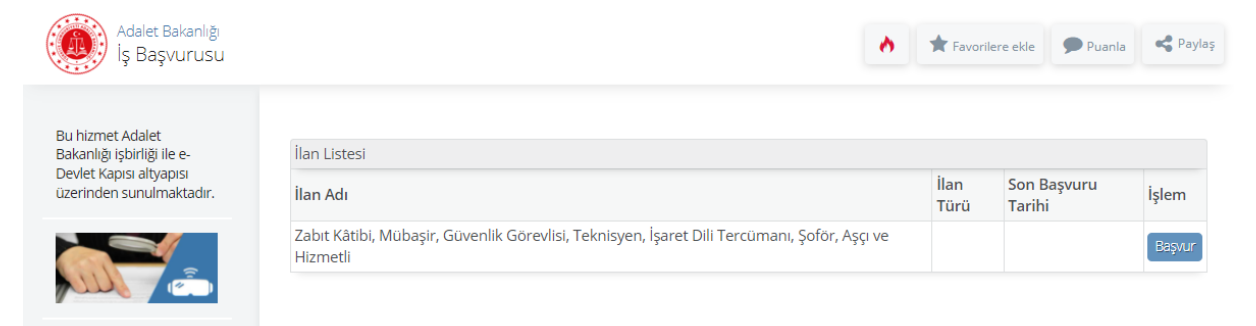

**6.** İlan ile ilgili bilgilendirme metnini okuduktan sonra "**Yukarıdaki bilgilendirme metnini okudum ve kabul ediyorum**" seçeneğini işaretledikten sonra "**Devam Et**" butonuna tıklayınız.

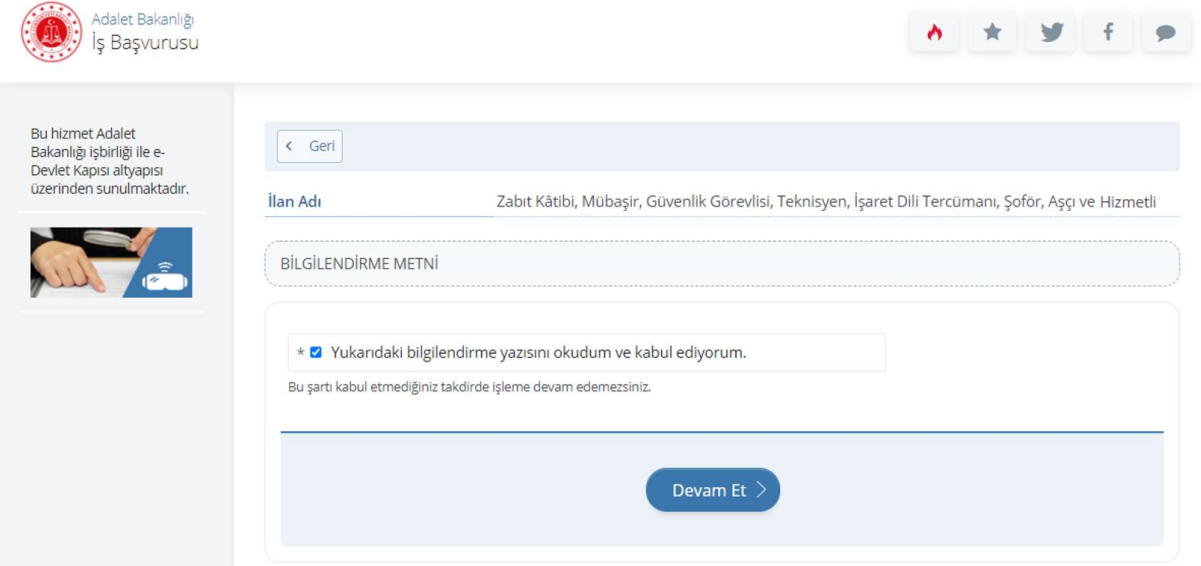

**7.** Başvurulacak pozisyon seçimi yapıldıktan sonra "**Devam Et**" butonuna tıklayınız.

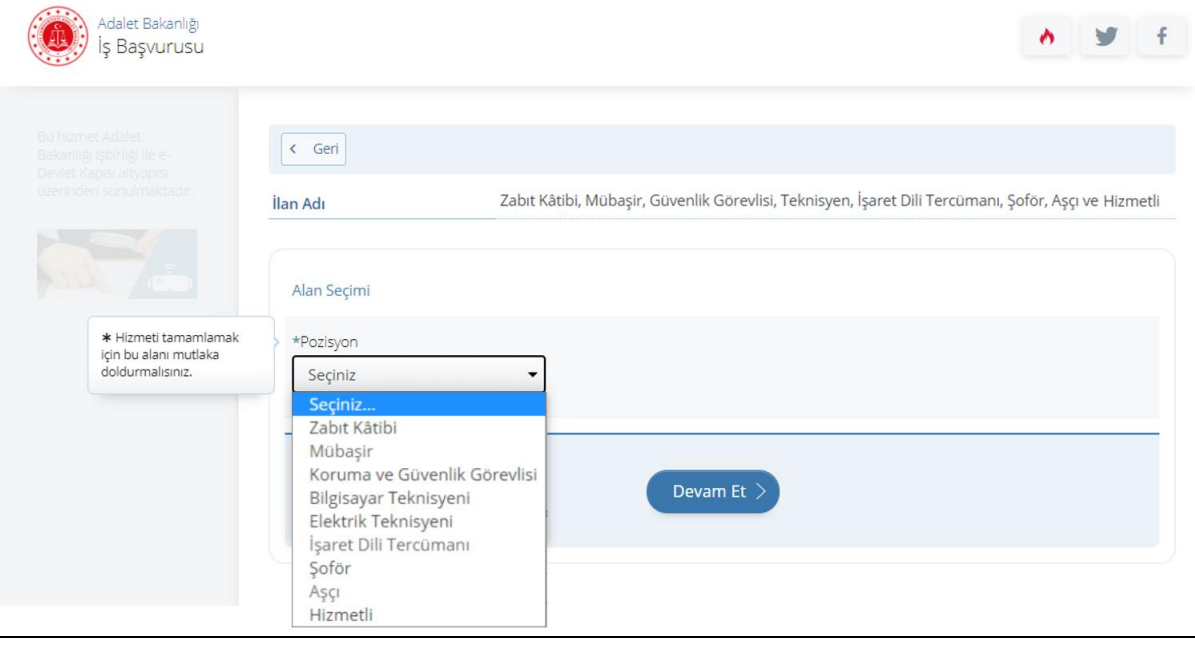

**8.** Başvurulacak pozisyon ile ilgili bilgilendirme metnini okuduktan sonra "**Yukarıdaki bilgilendirme metnini okudum ve kabul ediyorum**" seçeneğini işaretledikten sonra "**Devam Et**" butonuna tıklayınız.

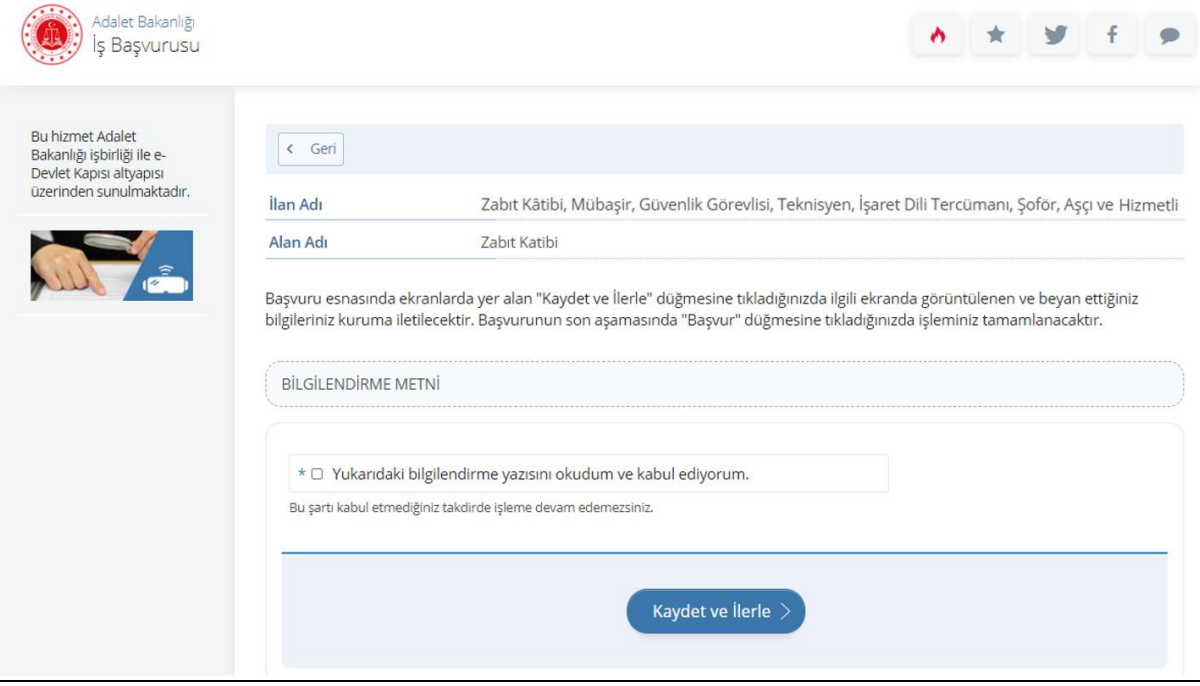

**9.** 1. işlem adımında erkek adaylar için askerlik durumuna dair bilgiler yer almaktadır. Bilgilerin doğruluğunu kontrol edip "**Kaydet ve İlerle**" butonuna tıklayınız. Bu sayfada askerlik durumunuza ilişkin herhangi bir bilgi yok ise bağlı bulunduğunuz askerlik şubesi ile irtibata geçiniz. Bilgi güncellemesi yapıldıktan sonra başvuruya devam ediniz.

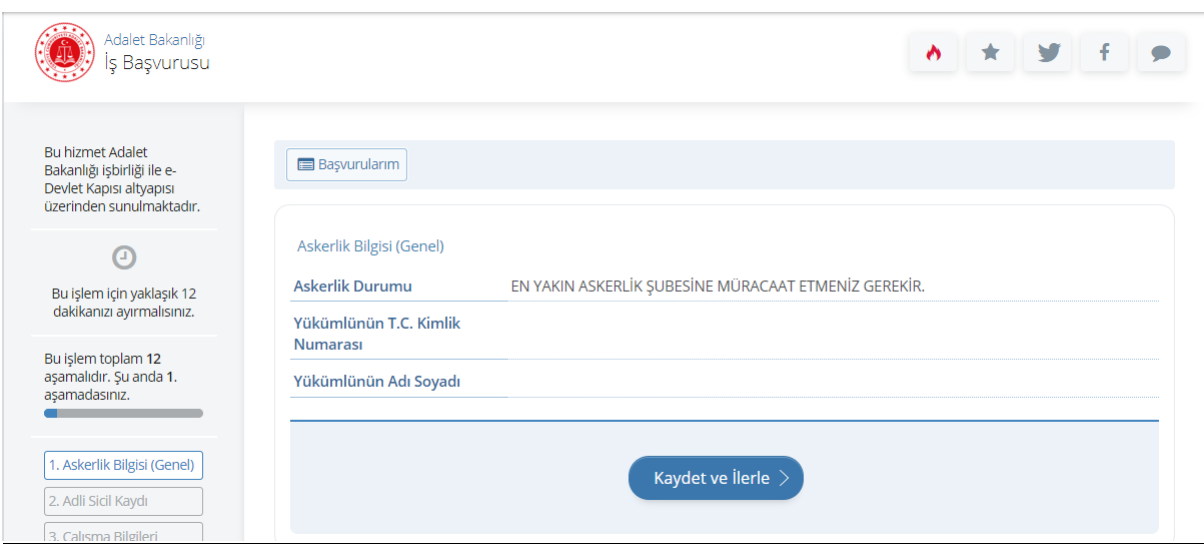

**10.** 2. işlem adımında adli sicil kaydı bilgileriniz yer almaktadır. Bilgilerin doğruluğunu kontrol edip "**Kaydet ve İlerle**" butonuna tıklayınız.

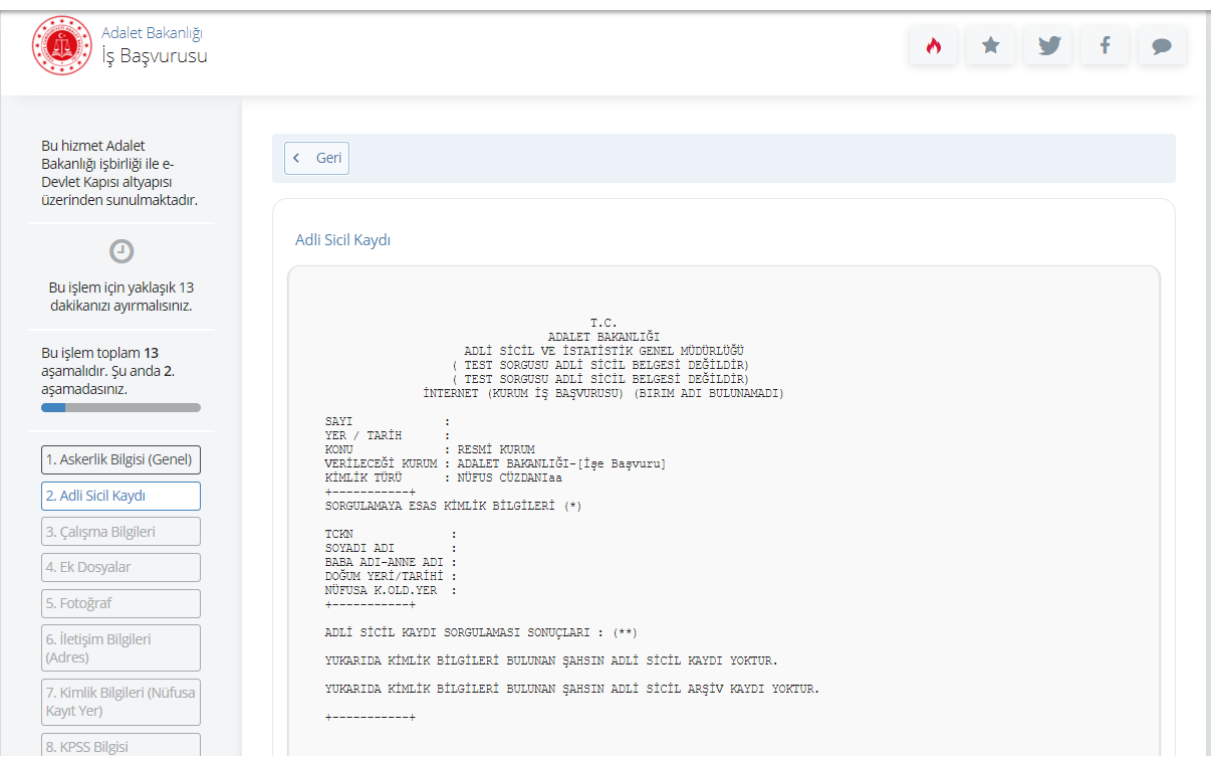

**11.** 3. İşlem adımında çalışma durumunuza ilgili bilgiler doldurulur. Birden fazla çalışma bilgisi girilebilir. Bilgilerin doğrulu kontrol edildikten sonra "**Kaydet ve İlerle**" butonuna tıklayınız.

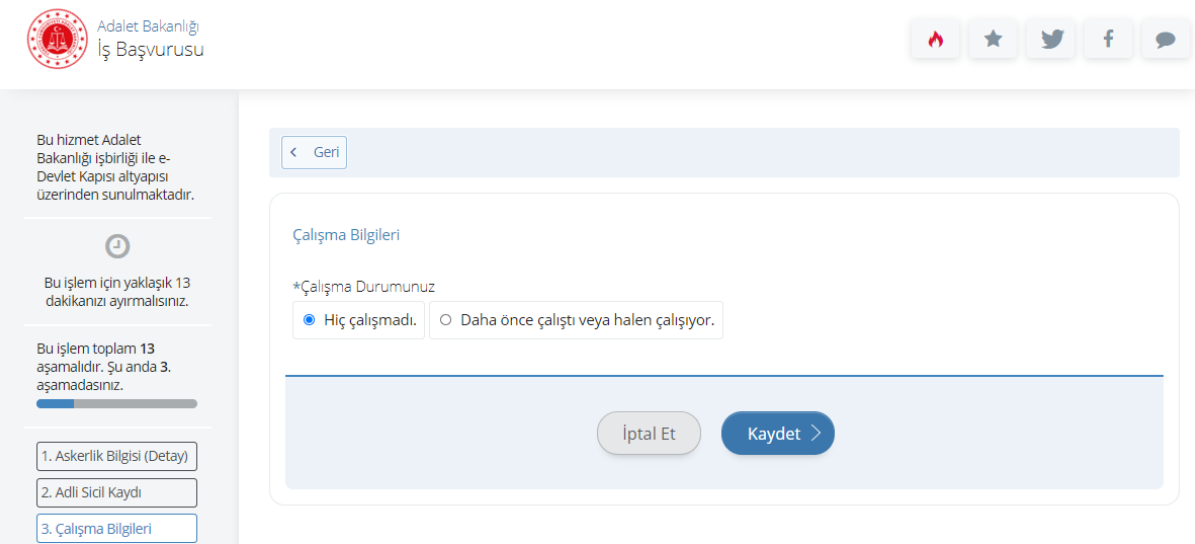

**12.** 4. işlem adımında istenilen belgeler sisteme yüklenir (**zabıt kâtibi pozisyonuna başvuracaklar için;** transkript, bilgisayar ya da klavye sertifikası ve uygulamalı sınavda kullanılmak istenilen F veya Q klavye türüne ilişkin tercih beyanı, **aşçı pozisyonuna başvuracaklar için;** aşçılık sertifikası, **şoför pozisyonuna başvuracaklar için;** sürücü belgesi, **koruma ve güvenlik pozisyonuna başvuracaklar için;**silahlı güvenlik kimlik kartı, **işaret dili tercümanı pozisyonuna başvuracaklar için;** Türk İşaret Dili Yeterlilik Sınavından (TİDYES) en az 70 puan aldığını gösterir sonuç belgesi ya da işaret dilini bildiğini gösterir sertifika (her ikisine de sahip olan adaylar tek pdf dosyası olarak taratarak yükleyebilecektir), koruma ve güvenlik görevlisi hariç tüm unvanlar için sağlık beyan formu ve tüm unvanlar için güvenlik soruşturması formu yüklemesi yapılır. Yükleme işlemi tamamlandıktan sonra "**Kaydet ve ilerle**" butonuna tıklayıp devam ediniz.

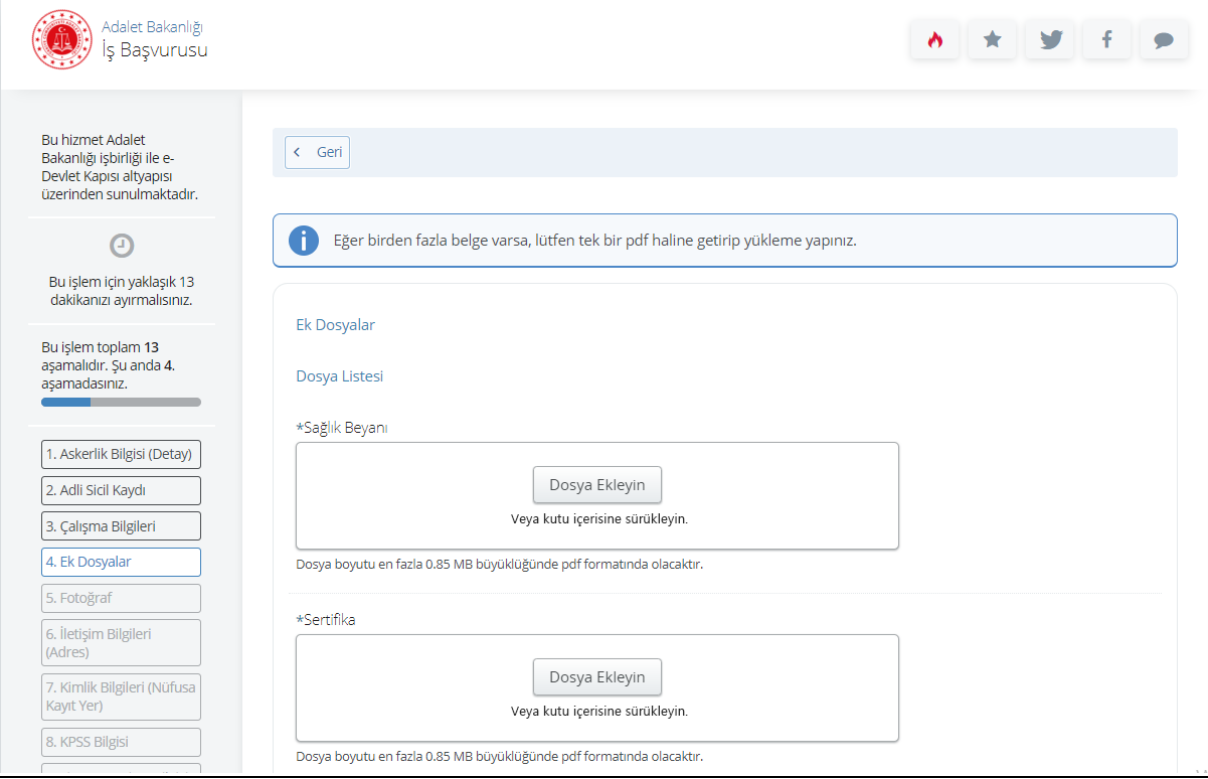

**13.** 5. işlem adımında fotoğrafınızın yüklemesini yapınız. Fotoğraf yüklendikten sonra "**İlerle**" butonuna tıklayın. Fotoğrafın görünümü ortaladıktan sonra "**Kaydet ve İlerle**" butonuna tıklayınız.

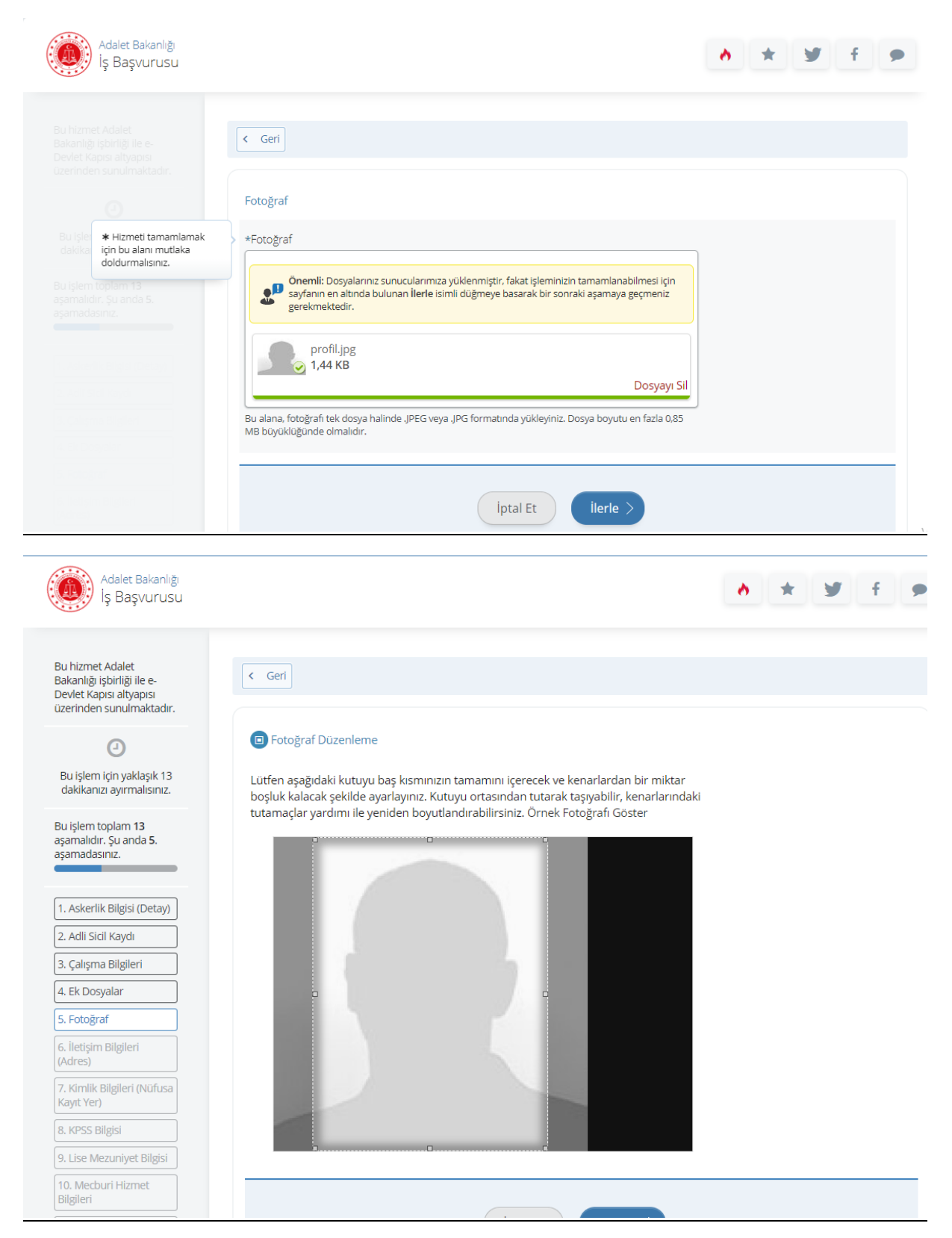

**14.** 6. işlem adımında iletişim bilgilerinizin doğruluğunu kontrol ediniz. Sayfada bulunan bilgilerinizde yanlışlık var ise bilgilerinizin e-Devlet sistemindeki ilgili sayfadan veya ilgili kurumdan güncelleme işlemini yaptıktan sonra başvuruya doğru bilgileriniz ile devam ediniz. İkamet adresinizi iletişim adresi olarak kullanmak istemiyorsanız "**Hayır, Farklı Bir İletişim Adresi Girmek İstiyorum**" seçeneğini tıklayıp, iletişim adresi olarak belirtmek istediğiniz adresi giriniz.

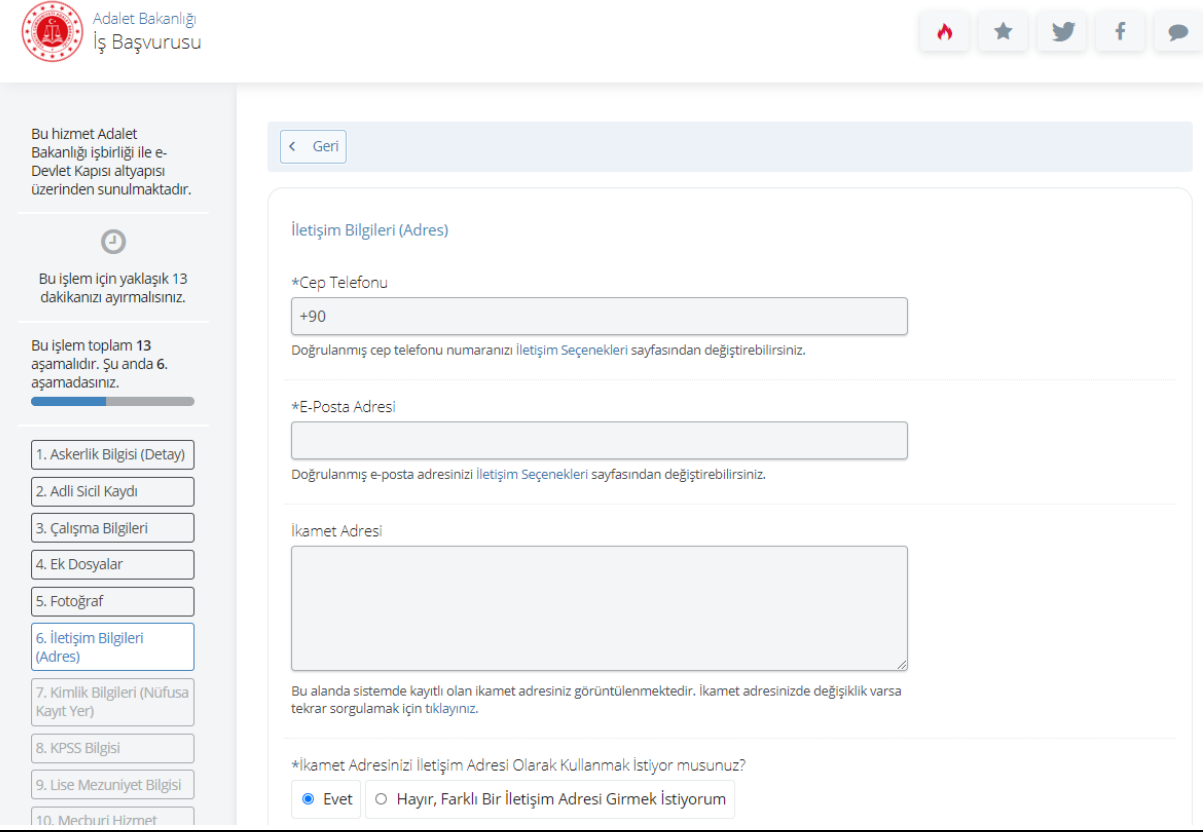

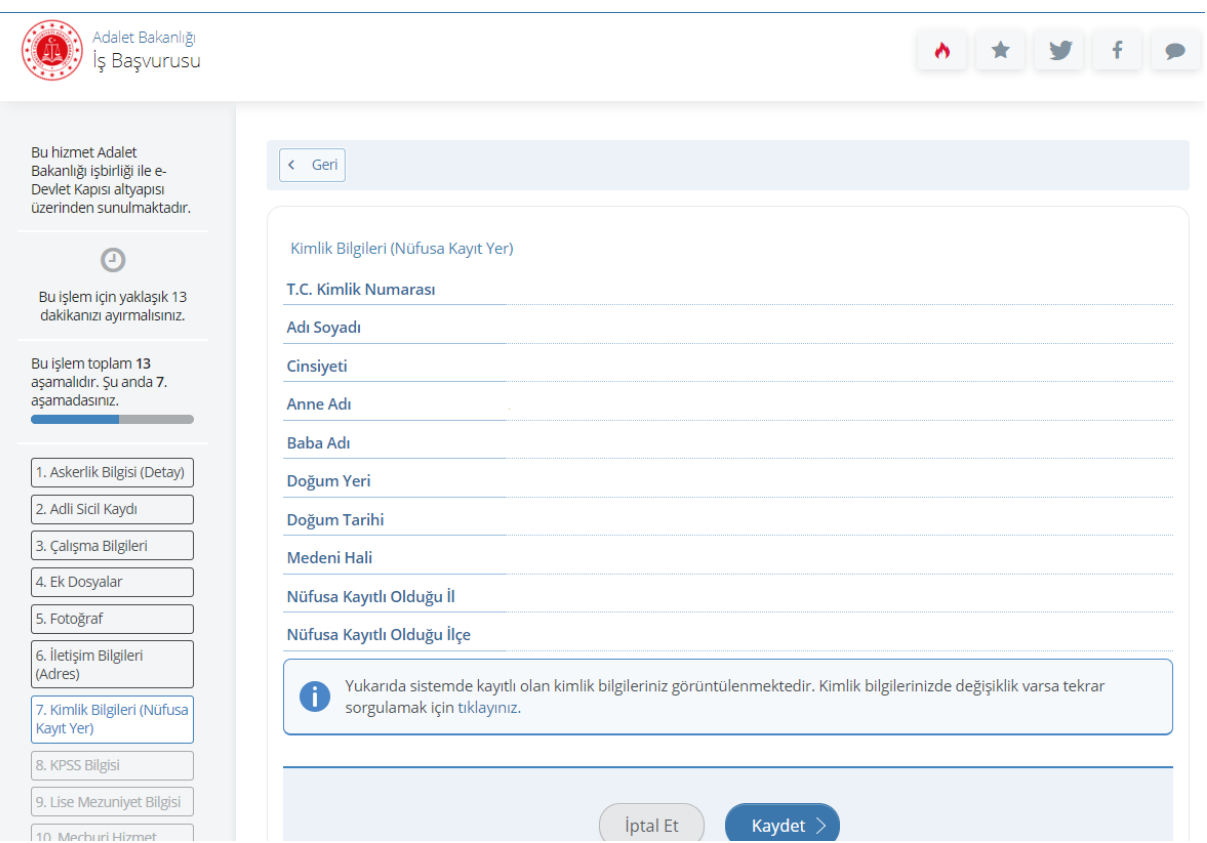

**15.** 7. işlem adımında kimlik bilgilerinizin doğruluğunu kontrol edip "**Kaydet**" butonuna tıklayınız.

**16.** 8. işlem adımında 2020 yılı lisans KPSS P3, ön lisans KPSSP93 ve ortaöğretim KPSSP94 puan türünden almış olduğunuz puanlar otomatik olarak getirilmektedir. 2020 yılında Kamu Personeli Seçme Sınavı'na girmeyen veya sınava girip puanı hesaplanmayan adaylar için bu alan boş gelmektedir. Bu şekilde yapılan başvurular değerlendirmeye alınmaz.

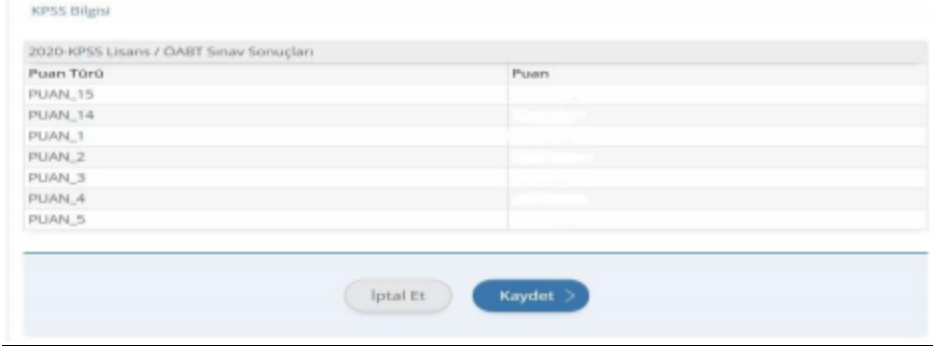

**17.** 9. işlem adımında MEB kayıtlarında yer alan lise mezuniyet bilginiz ilgili alanlara otomatik olarak doldurulur. Lise bilgilerinizin doğruluğu kontrol ettikten sonra "**Kaydet**" butonuna tıklayınız. **Eğer lise bilgileriniz gözükmüyorsa** "*Lise öğrenim bilginiz bulunmamaktadır. Sorgulama sonucunun yanlış olduğunu düşünüyorsanız başvuruda bulunacağınız lise mezuniyet bilgilerinizi beyan etmek için [tıklayınız.](https://www.build.turkiye.gov.tr/adalet-personel-sinav-basvurusu?islem=LiseMezunBilgileriBeyan1)*" metninde bulunan linke tıklayarak bilgilerinizi giriniz ve "**Kaydet**" butonuna tıklayınız.

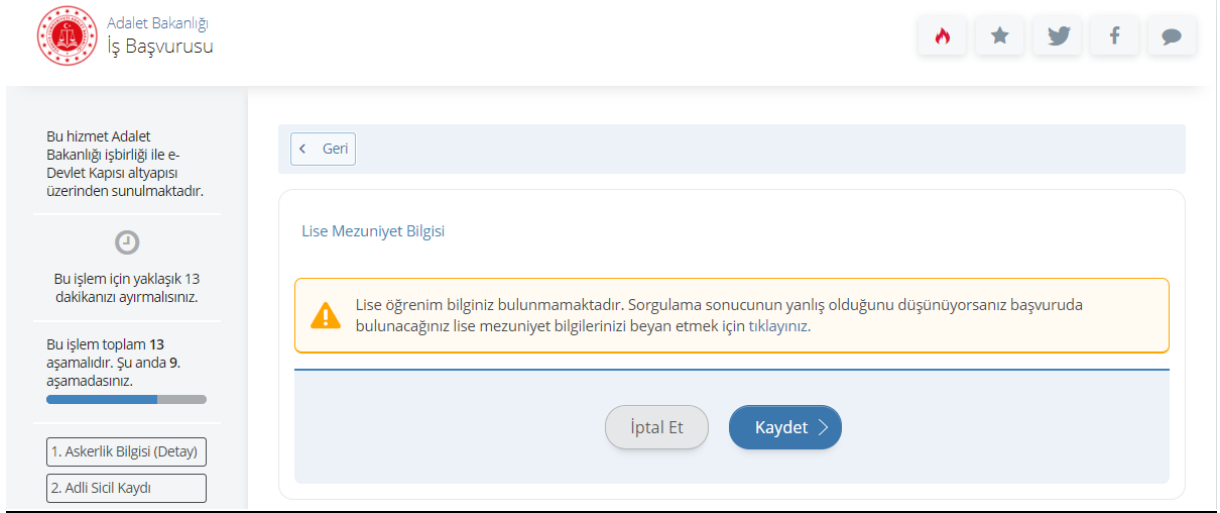

### Lise Bilgileriniz MEB Kayıtlarından Gelmedi İse;

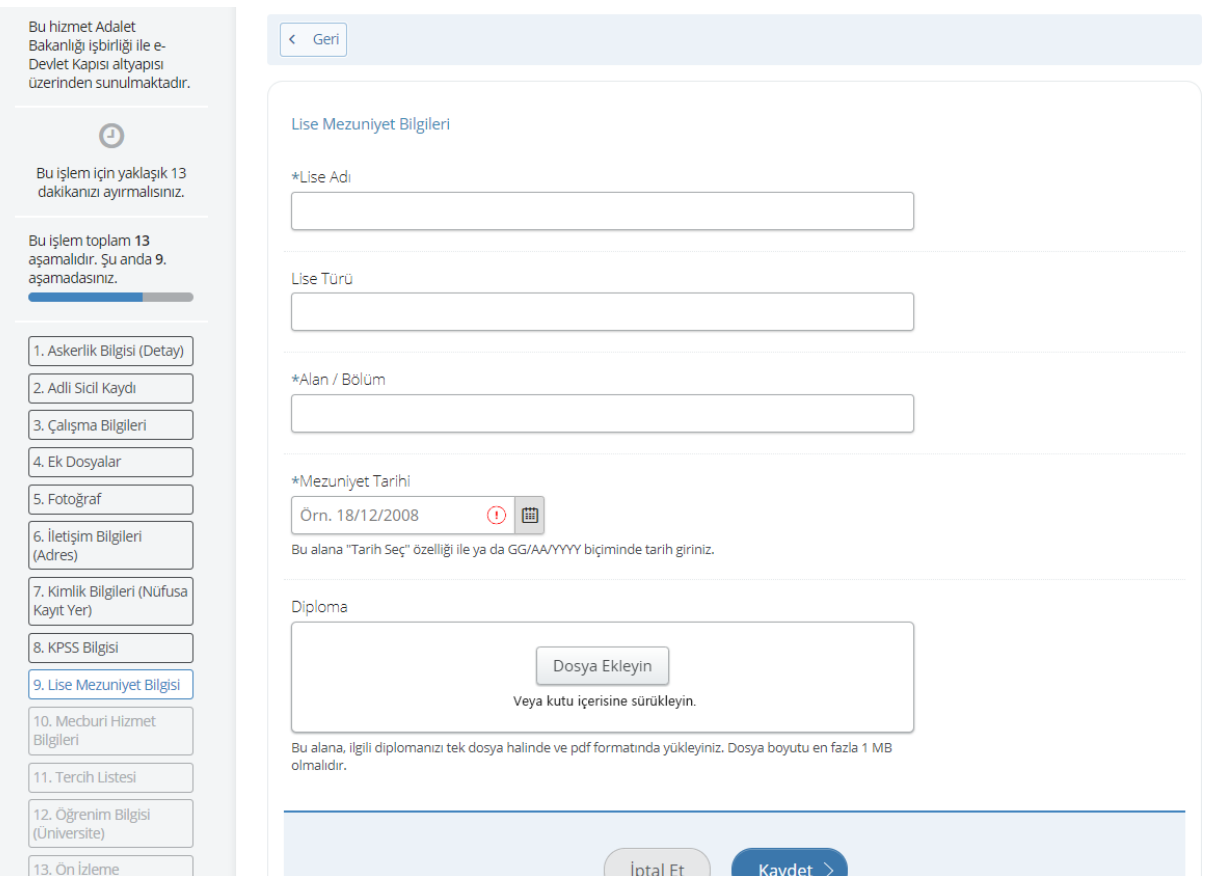

**18.** 10. işlem adımında mecburi hizmetinizin olup olmadığı, varsa mecburi hizmetinize ilişkin bilgileri doldurduktan sonra "**Kaydet ve Devam Et**" butonuna tıklayınız.

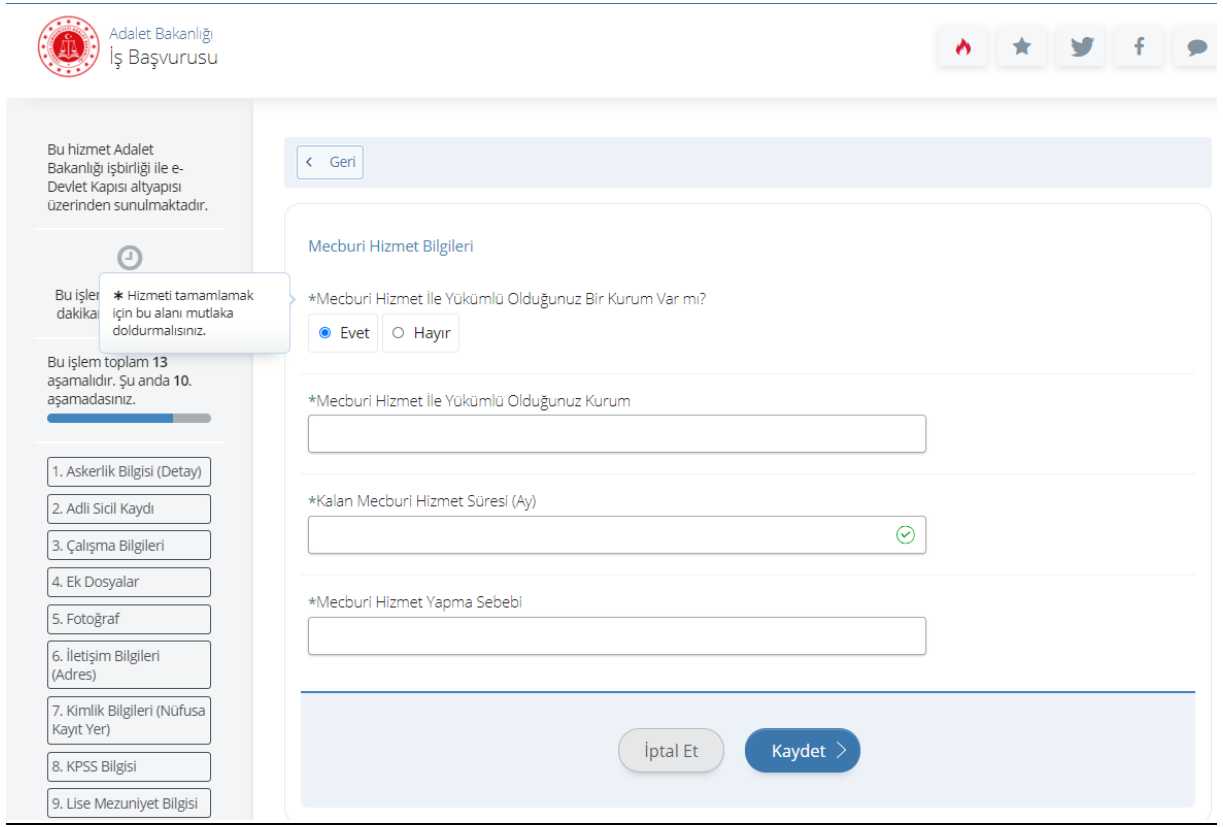

**19.** 11. işlem adımında atanmak istenilen adalet komisyonunu seçtikten sonra "**Devam Et**" butonuna tıklayınız.

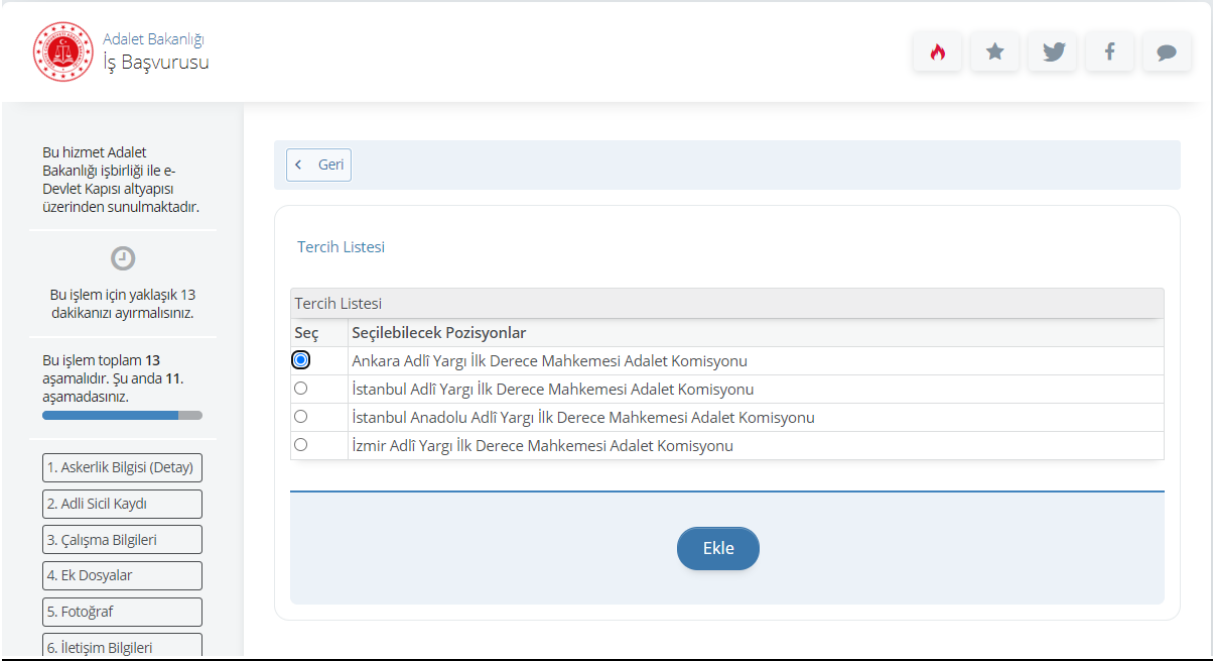

**20.** 12. işlem adımında ÖSYM kayıtlarında yer alan mezuniyet bilgileriniz ilgili alanlara otomatik olarak doldurulur. Başvurunuzda kullanılmasını istediğiniz üniversiteyi seçtikten sonra "**Yukarıda seçtiğim mezuniyet bilgilerim doğrudur.**" seçeneğini işaretleyip "Kaydet" butonuna tıklayınız. Bu sayfada varsa daha önce mezun olduğunuz önlisans programları da listelenebilmektedir. **Son mezun olduğunuz ön lisans veya lisans programını seçmeyi unutmayınız!**

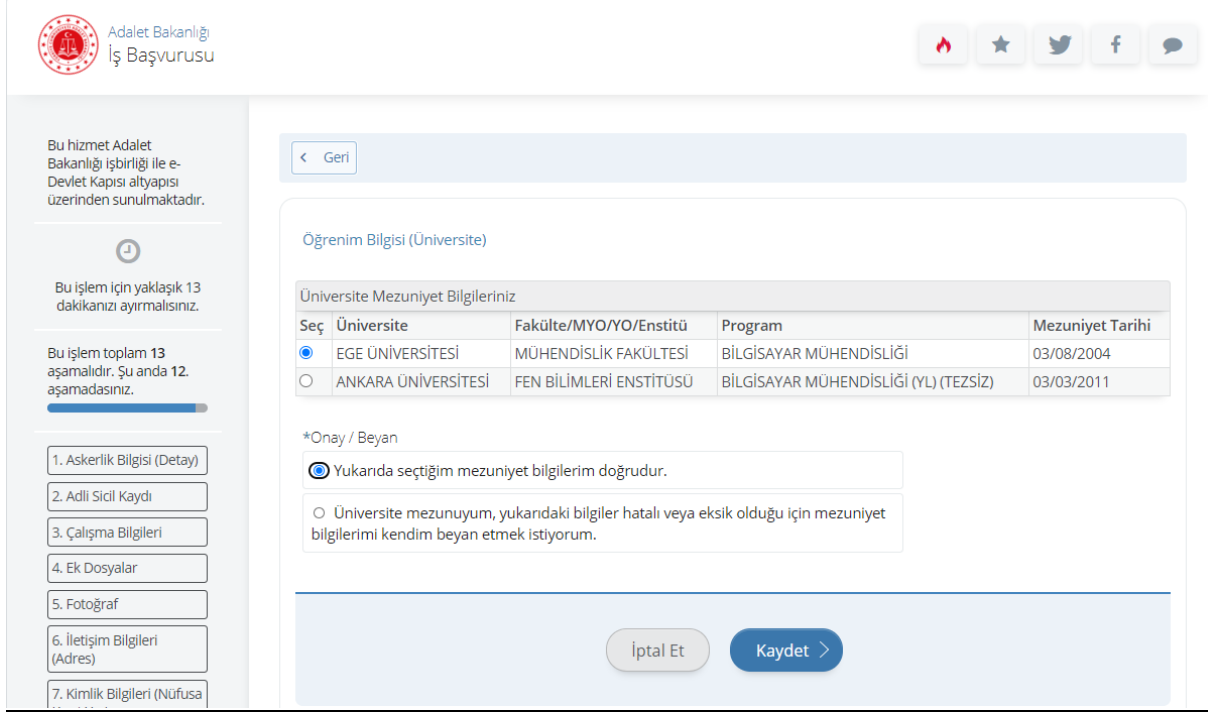

### Öğrenim Bilgileri Görüntülenemiyor veya Hatalı ise;

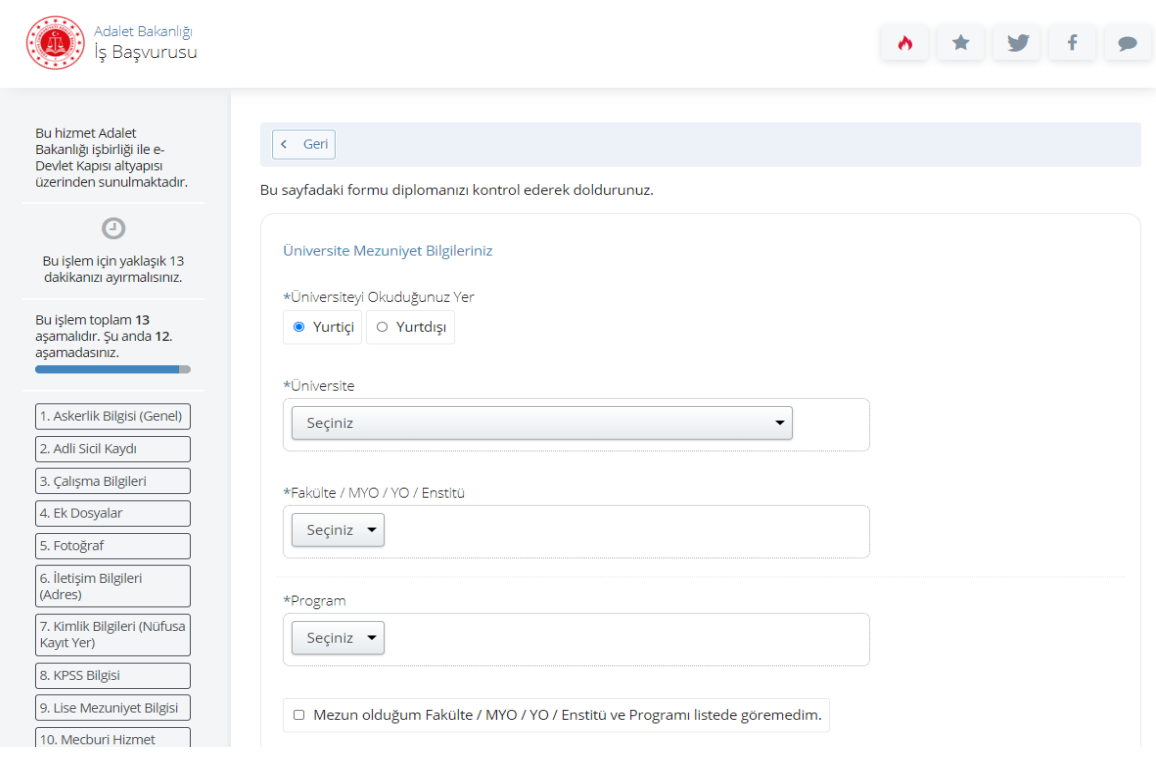

**21.** 13. işlem adımında başvuru esnasında beyanda bulunduğunuz tüm bilgilerinizin doğruluğunu kontrol ettikten sonra "**Yukarıdaki bilgilerimin doğruluğunu kabul ediyorum.**" seçeneğini işaretledikten sonra "**Başvur**" butonuna tıklayınız.

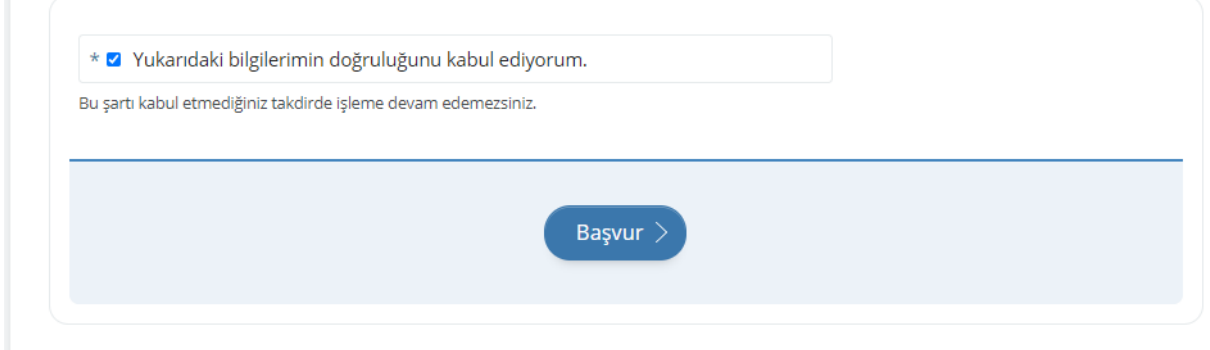

**22.** Adalet Bakanlığı İş Başvurusu sayfasında yer alan Başvurularım kısmından başvuru durumunuzu kontrol ediniz.

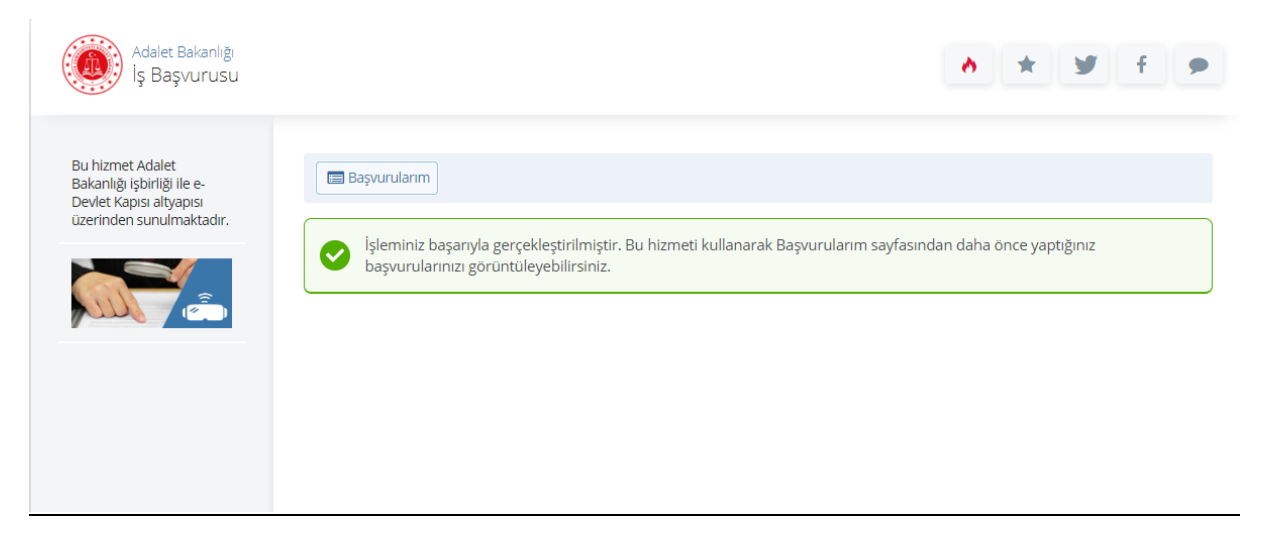

**23.** Başvurunuzu tamamladıktan sonra "**Başvuru Bilgileri**" butonuna basarak doldurmuş olduğunuz bilgileri kontrol edebilirsiniz. Başvurunuzda hata veya eksik olması durumunda başvuru süresi içerisinde "**İptal Et**" butonuna tıklayarak yeniden başvuru yapabilirsiniz.

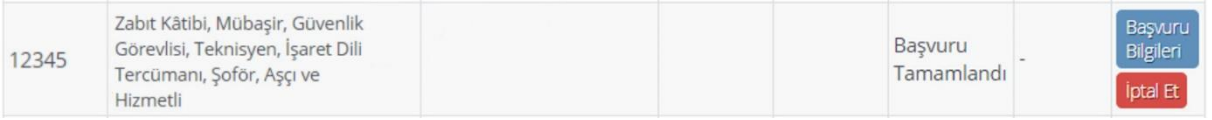

**24.** İptal edilen başvuru sonrası başvuru süresi içinde tekrar başvuru yapmak istemeniz halinde **tüm adımları baştan uygulamanız gerekmektedir.**

Başarılar dileriz.